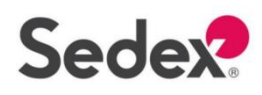

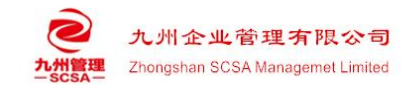

## **Sedex** 报告下载指引

### 1、输入 SMETA 官方 [https://www.sedex.com/zh-hans/](http://www.sedex.com/zh-hans/);

点击网页右上角"登录"

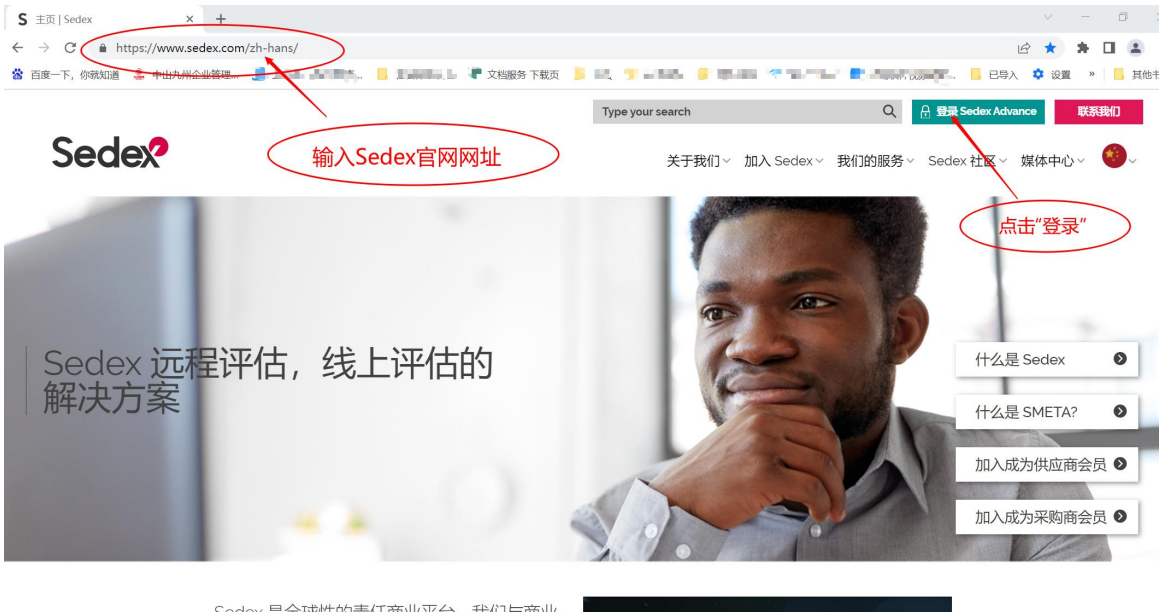

Sedex 是全球性的责任商业平台,我们与商业 链中的企业与机构一道,共同致力于提升负责 任与可持续的商业表现,努力推进商业、社会  $FT12661+277742$ 

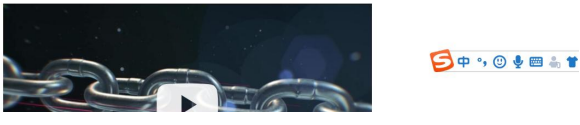

#### 2、点击"登录"

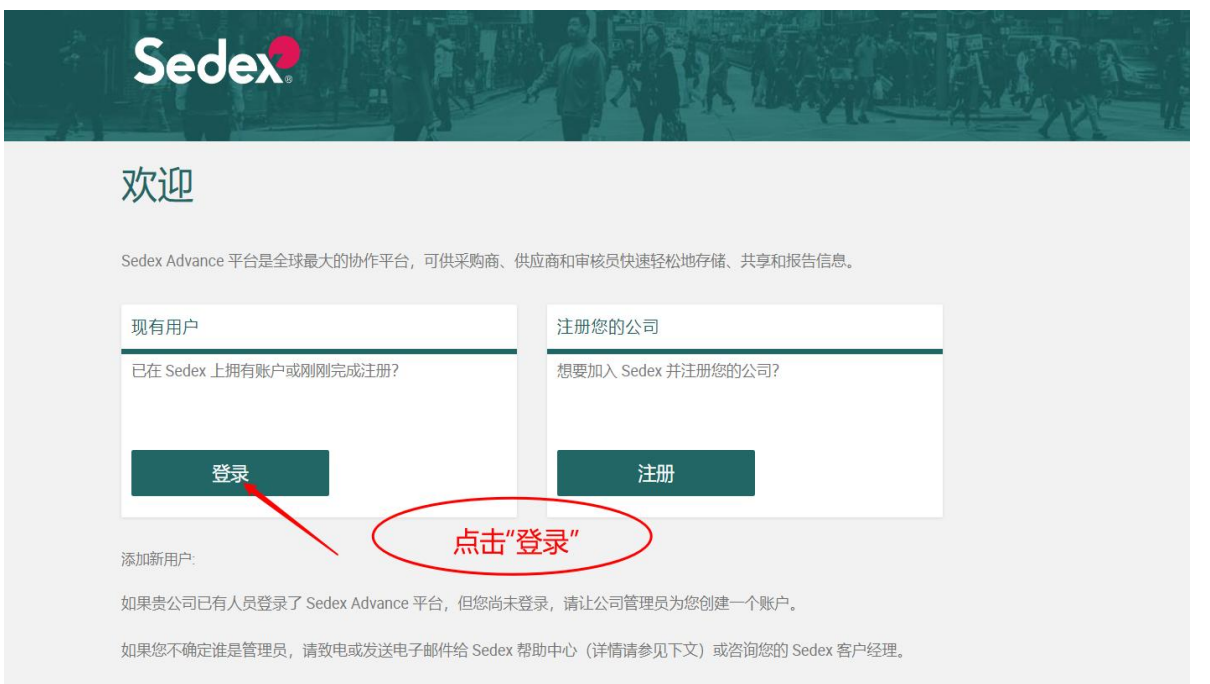

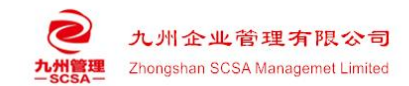

3、输入账号与密码,点击"登录"

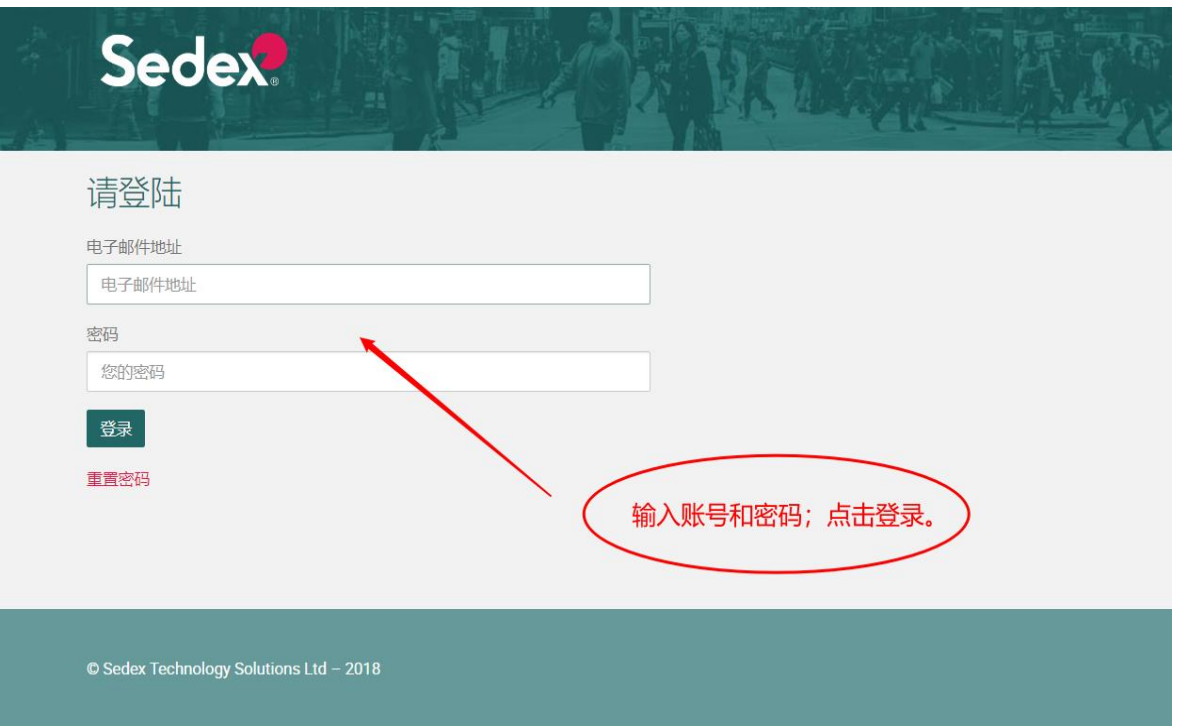

4、Sedex Advance,进入数据平台

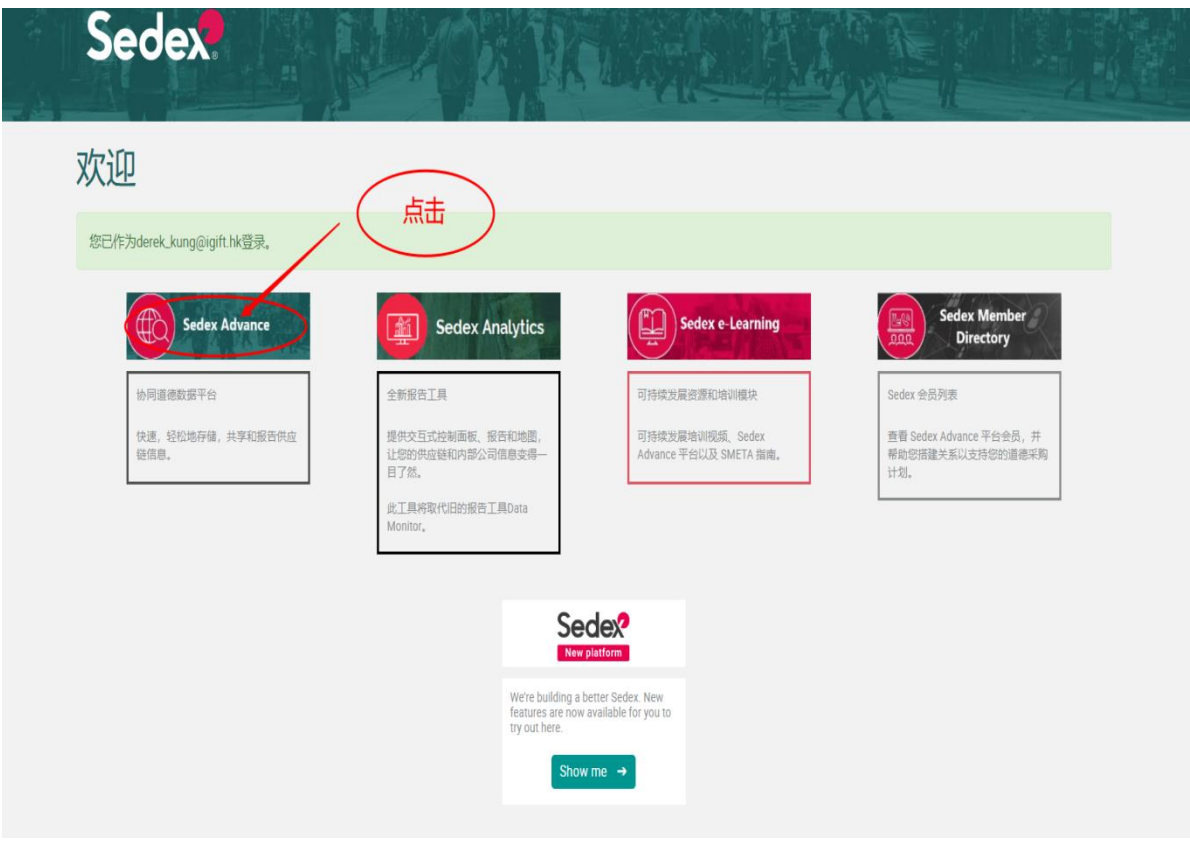

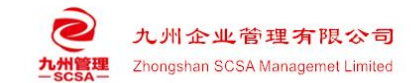

## 5、选择"审核";点击"倒三角符号";点击"我的审 核"。

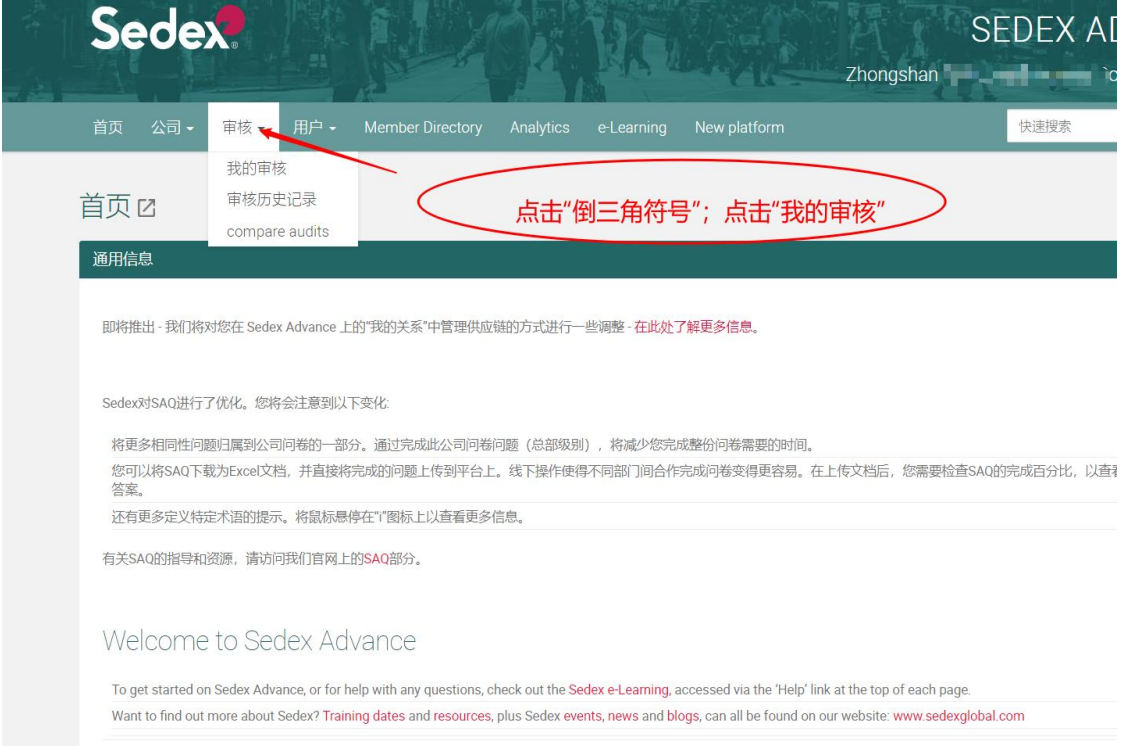

# 6、点击"我的审核"进入页面的下方,点击"查看审 核内容"。

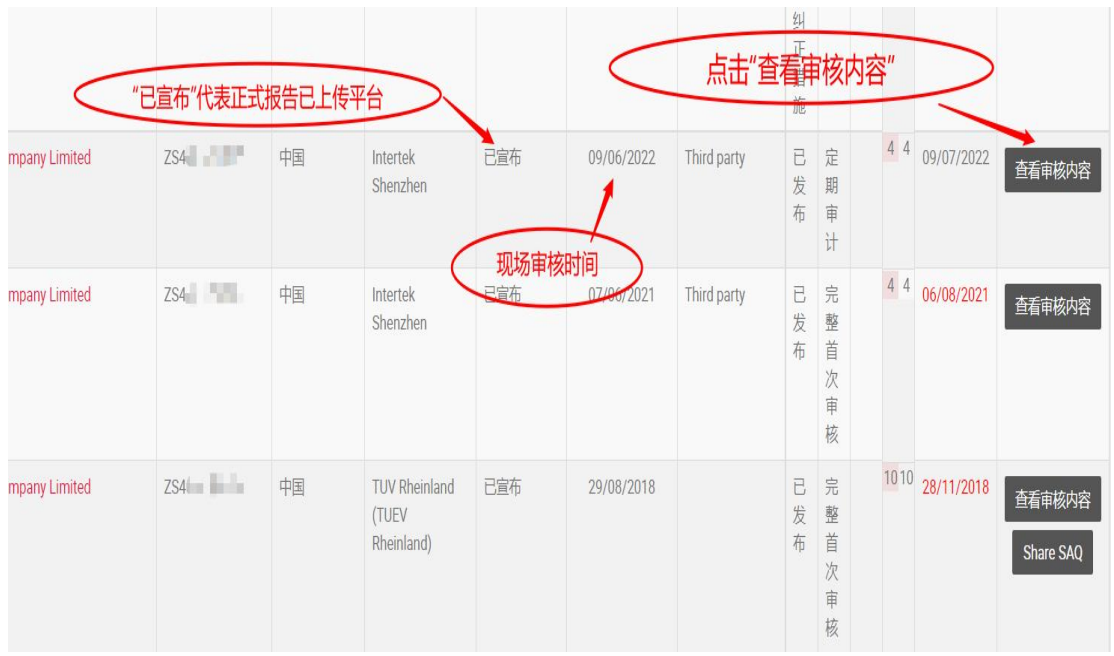

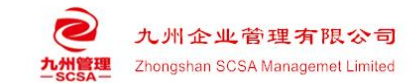

7、选择"附件";点击下载按钮即可下载正式报告。

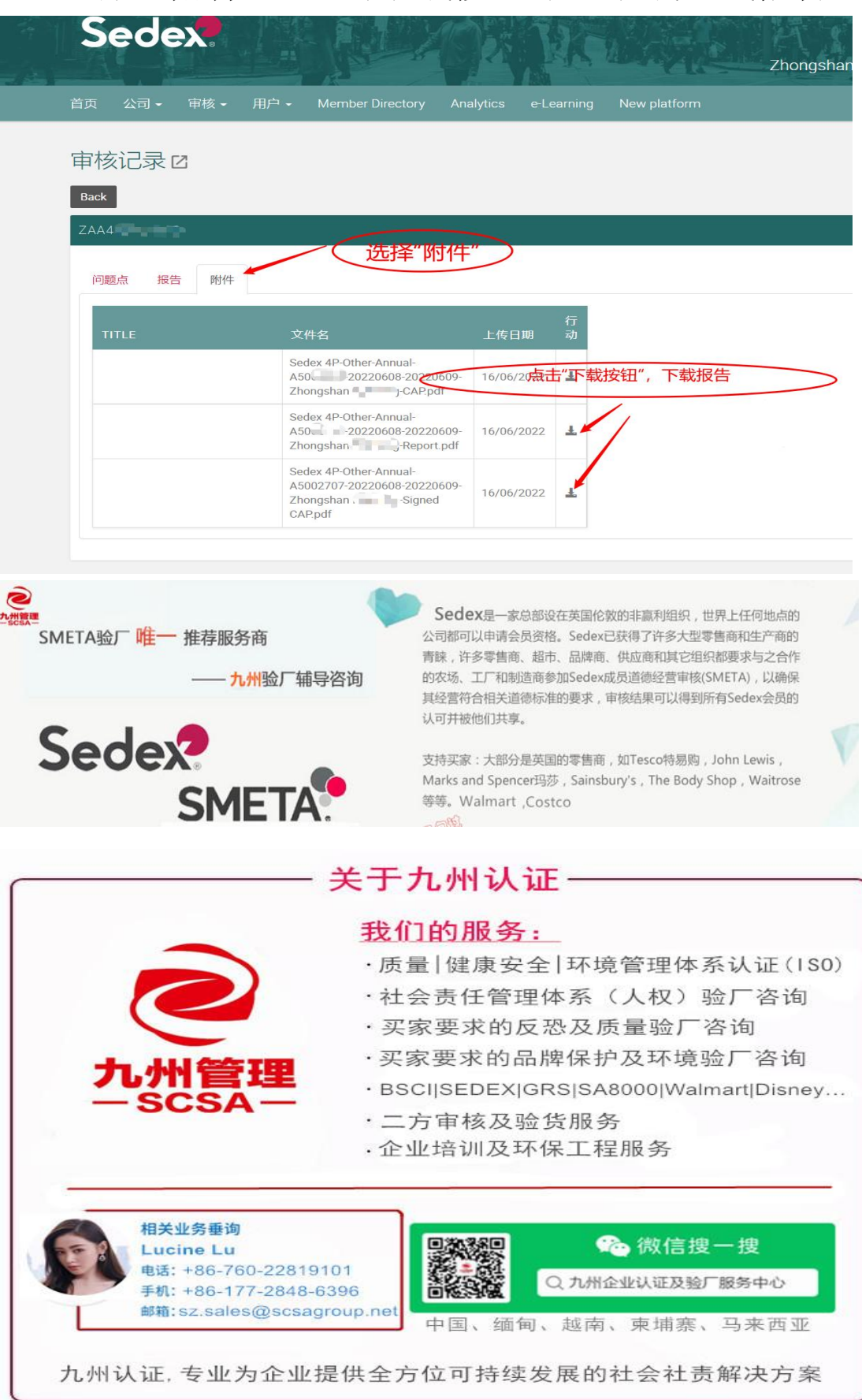